## **Your First Script**

Step 1: Make sure all extension are installed in Visual Studio Code

- Open visual studio code editor
- Navigate to extensions
- Install the following extensions :
  - o c#
  - Unity Code Snippets

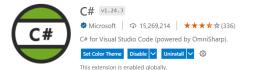

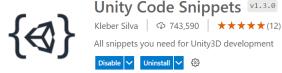

Q

လှု

V INSTALLED

X File Edit Selection View Go Run Terminal

Search Extensions in Marketplace

Microsoft

Debugger for Unity

extensions  $\nabla$   $\nabla$   $\equiv$  ...

C# for Visual Studio Code (powered ...

Unity debugger extension (Preview)

Step 2: Create Folder for all scripts and name it "Scripts" under Assets folder

Step 3: Enter the scripts folder and create new script, and <u>name it immediately! (name it debug)</u>

Step 4: write debug messages for start and update methods as the following:

```
Assets > Scripts > ℃ debug.cs > ℃ debug > ♡ Update()
       using System.Collections;
       using System.Collections.Generic;
  3
       using UnityEngine;
       0 references
  5
       public class debug : MonoBehaviour
  6
  7
           // Start is called before the first frame update
           0 references
           void Start()
  8
  9
                Debug.Log("debug for the first frame only");
 11
 12
           // Update is called once per frame
           0 references
           void Update()
 14
 15
                Debug.Log("debug once per frame");
 16
 17
 18
       }
```

Step 5: Drag & drop the script icon to any object in the scene

## **Basic Input Controlling**

## Step 1: Create a C# Script

- Open the Scripts folder (Assets/Scripts)
- Right Click
- Hover over "create" option
- Click on "C# script"
- Name the Script "Movement"

Step 2: Open the script and write the following code within the update function

```
void Update()
{
    if (Input.GetKey(KeyCode.Space))
    {
        Debug.Log("Thrusting");
    }

    if (Input.GetKey(KeyCode.A))
    {
        Debug.Log("Rotate Left");
    }

    else if (Input.GetKey(KeyCode.D))
    {
        Debug.Log("Rotate Right");
    }
}
```

Step 3: Attach the "Movement" script to the "Rocket" object. Just hold the script and dropit to the "Rocket". Then in the Rocket inspector tab, you will see a "Movement(Script)" component

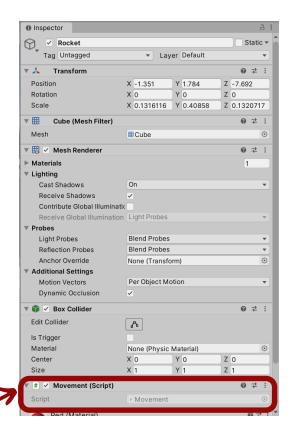